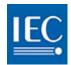

# IEC COLLABORATION PLATFORM

# User guide

#### **Abstract**

A step by step guide to using the new IEC Collaboration Platform Version 1.6 (2019-06-13)

For support contact helpdesk@iec.ch

# **Table of Contents**

| IEC SSO Login                   | 3 |
|---------------------------------|---|
| My Dashboard                    | 3 |
| Sidebar                         | 4 |
| Top bar                         | 4 |
| Find a WORKSPACE                | 5 |
| Favourite a WORKSPACE           | 5 |
| View SUB-WORKSPACES             | 6 |
| Find a DOCUMENT                 |   |
| View DOCUMENT PREVIEW / DETAILS | 8 |
| View DOCUMENT DETAILS only      | 9 |
| View DOCUMENT PREVIEW only10    | 0 |
| Create a DOCUMENT FOLDER        | 1 |
| Rename a DOCUMENT FOLDER        | 2 |
| Move a DOCUMENT FOLDER          | 3 |
| Delete a DOCUMENT FOLDER14      | 4 |
| Upload a DOCUMENT(S)1           | 5 |
| Download a DOCUMENT(S)10        | 6 |
| Move a DOCUMENT(S)1             | 7 |
| Delete a DOCUMENT(S)18          | 8 |
| Create an ONLINE DOCUMENT19     | 9 |
| Edit DOCUMENT DETAILS20         | 0 |
| Discuss a DOCUMENT22            | 1 |
| Upload a DOCUMENT VERSION24     |   |
| Restore a DOCUMENT VERSION20    | 6 |
| Send document NOTIFICATIONS28   | 8 |
| Attach DOCUMENTS29              | 9 |
| Find a DISCUSSION3              | 1 |
| New topic for DISCUSSION3       | 1 |
| Reply to a DISCUSSION32         | 2 |
| Discussion NOTIFICATIONS33      | 3 |
| Find a MEMBER(S)34              | 4 |
| Notify a MEMBER(S)              | 5 |

| Find MY TASKS        | 36 |
|----------------------|----|
| Find WORKSPACE TASKS | 37 |
| Create a TASK        | 38 |
| Change TASK STATUS   | 39 |
| Edit TASK DETAILS    | 40 |
| Delete TASK(S)       | 41 |
| Discuss a TASK       | 42 |
| TASK notifications   | 44 |
|                      |    |

# **IEC SSO Login**

The new IEC Collaboration platform features SSO (single signon).

Sign in with your email address\* and password registered in the IEC Expert Management System.

\*Your EMS login will also allow you to sign in.

**Check the tick box** to indicate that you have read and accepted the IEC Privacy Policy.

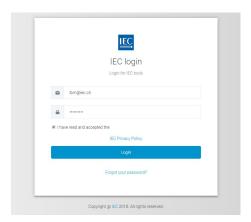

# My Dashboard

#### Business Groups (ex: IEC, CENELEC, BEC, etc.)

The boxes you see will depend on your roles and permissions as defined in the IEC Experts Management System (EMS). Each box provides access to the workspaces of a business group to which you have access rights.

#### My Workspaces (ex: TC, SC, WG, PT, MT etc.)

A list of all workspaces to which you have access, across all business groups.

#### My Favourites

When you favourite a **workspace** it will be listed here. Build your list of quick links of Workspaces you work with frequently, so that you can access them quickly from here.

#### My Settings

Change your profile picture, manage which boxes appear on your dashboard, control your weekly notification subscriptions and see your activity.

#### My Documents

A list of all documents uploaded by you in any workspace.

#### My Discussions

A list of all discussions you are participating in.

#### My Tasks

A list of all tasks assigned to you in any workspace.

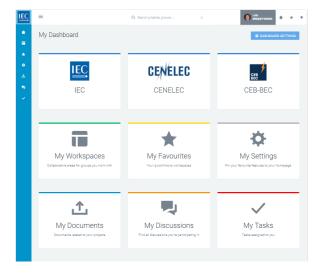

# Sidebar

All Dashboard boxes are always accessible via the sidebar

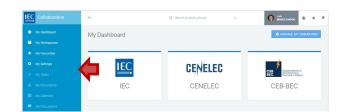

# Top bar

In the top bar you will find:

- **1. Search** (currently for workspaces only)
- **2.** Your profile (access your settings and logout)
- 3. Home | Favourites | Notifications shortcuts

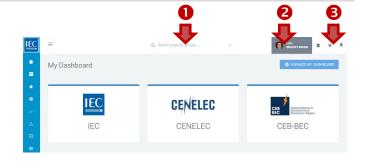

#### Find a WORKSPACE

#### Top bar search

If you know exactly the name of the workspace you need to access, type it in the top bar search.

(currently for workspaces only)

#### Drilldown method

1. Business Group (example: IEC)
Click on a business group to see the list of workspaces in the group to which you have access

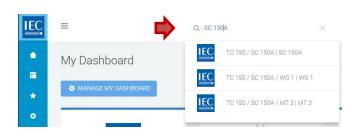

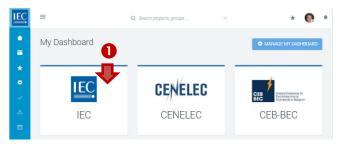

#### 2. My Workspaces

In the list of Workspaces for a business group you can:

- **A.** Switch views: **LIST** | **CARDS** (optional)
- **B.** Click **check box** to **show disbanded** workspaces (optional)
- **C. Filter** list (only available in list view)
- D. Drilldown to sub-workspaces A counter indicates the number of sub-workspaces available. Click on *right pointing arrows* next to the *counter* in either the list or cards view to drilldown to sub-workspaces.

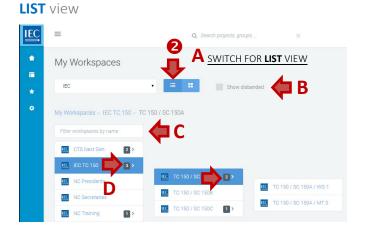

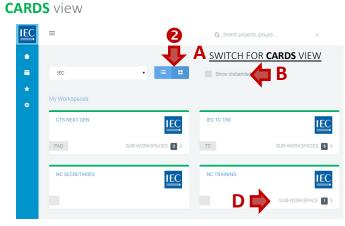

#### Favourite a WORKSPACE

Once you have located a **workspace**, click on the **Favourite button** to add it to your quick links.

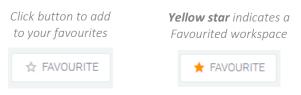

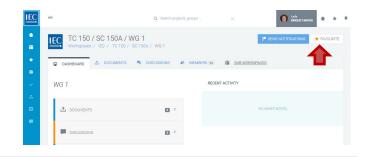

#### **View SUB-WORKSPACES**

To access the **sub-workspaces** of a **workspace** you are working in...

1. Click on the Sub-workspaces tab or Sub-workspaces box.

A *counter* displays how many sub-workspaces are available.

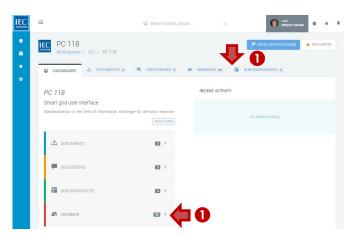

- 2. In the **Sub-Workspaces** tab of a workspace you can:
  - **A.** Switch views: **ACTIVE** | **DISBANDED** (optional)
  - **B.** Switch views: **LIST** | **CARDS** (optional)
  - C. Filter list
  - **D. Drilldown** to sub-workspaces

A *counter* indicates the number of sub-workspaces available. Click on right pointing arrows next to the counter in either the list or cards view to drilldown to sub-workspaces.

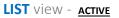

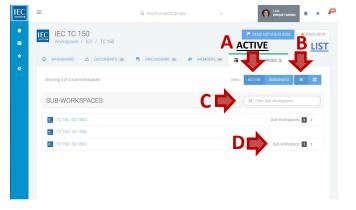

#### LIST view - DISBANDED

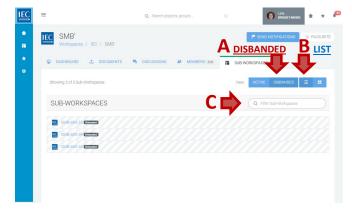

#### CARDS view - ACTIVE

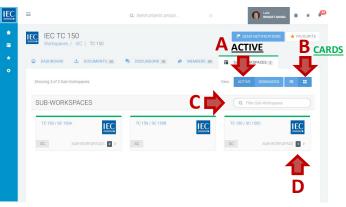

#### **CARDS** view - **DISBANDED**

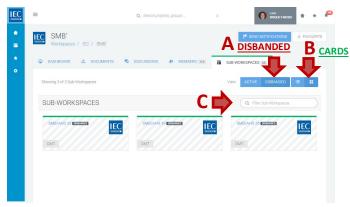

# Find a DOCUMENT

Once you have located the **workspace** which contains the documents you need...

 Click on the Documents tab or Documents box.

A *counter* displays how many documents are available.

Click on folders to drilldown to the folder which the document

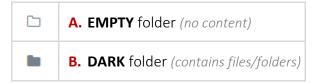

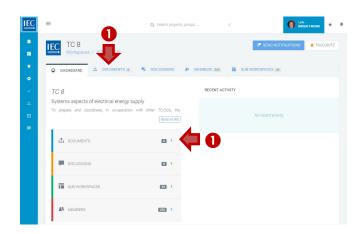

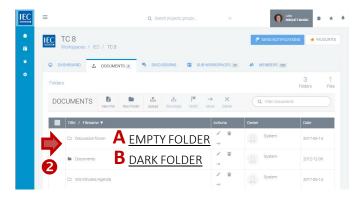

## View DOCUMENT PREVIEW / DETAILS

 Click on a filename to open a side-by-side PREVIEW/DOCUMENT DETAILS panel.

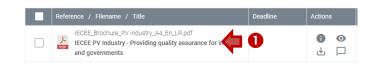

2. Use the **PANEL ICONS** in the blue header bar to:

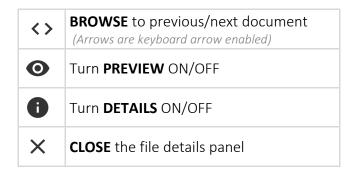

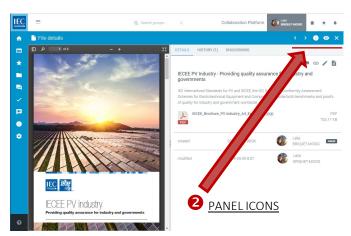

**3. ADJUST the width** of the sides by dragging the **CENTRAL SEPARATOR BAR**.

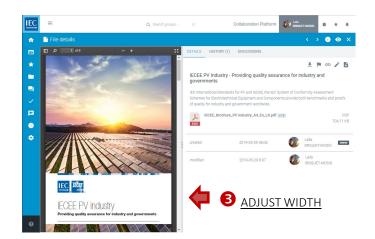

4. Use the **ACTION ICONS** (top right) to:

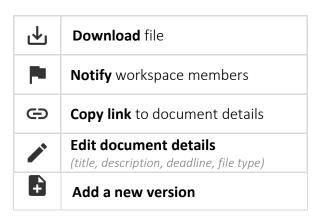

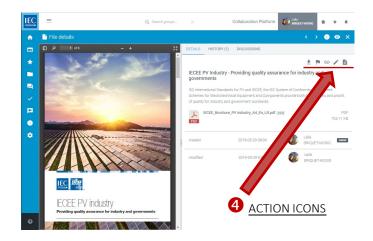

# View DOCUMENT DETAILS only

Locate the **workspace** and the **folder** which contains the document(s) you want to view information on.

**1.** Click on the **INFO icon** in the actions column to view the **details** for a file.

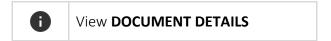

**2.** You can **TURN ON/OFF** the document **PREVIEW** by clicking on the **EYE icon** in the blue header bar.

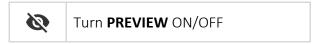

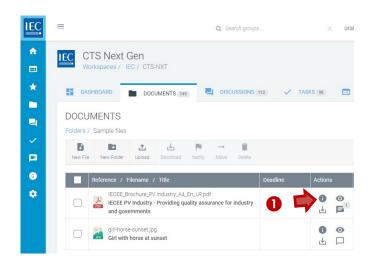

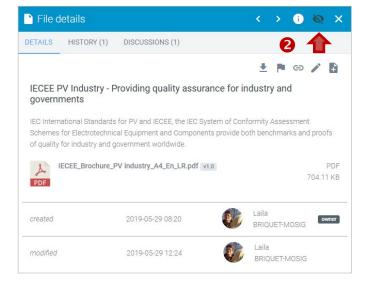

# View DOCUMENT PREVIEW only

Locate the **workspace** and the **folder** which contains the document(s) you want to download.

 Click on the Preview icon in the actions column next to the file.

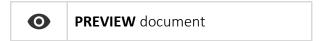

You can TURN ON/OFF document DETAILS by clicking on the INFO icon in the blue header bar.

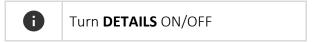

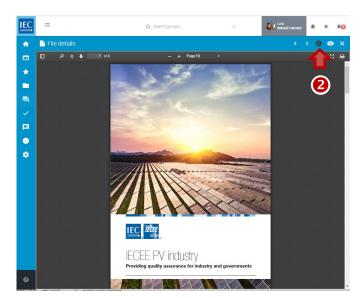

CTS Next Gen

**DOCUMENTS** 

Folders / Sample files

4

国

•

DOCUMENTS 149

±.

girl-horse-sunset.jpg
Girl with horse at sunset

 $\downarrow$ 

IECEE\_Brochure\_PV industry\_A4\_En\_LR.pdf
IECEE PV Industry - Providing quality assurance for industry

Previews are available for:

- A. Images files (JPG, GIF, PNG)
- **B.** Adobe PDF documents
- C. Microsoft Office documents (Word, Excel and PowerPoint)
- **D.** Video files (MP4)

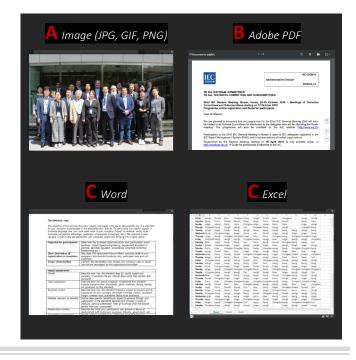

# Create a DOCUMENT FOLDER

Locate the workspace and the folder where you would like to create a new folder.

1. In the **toolbar** press the **New Folder** button.

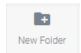

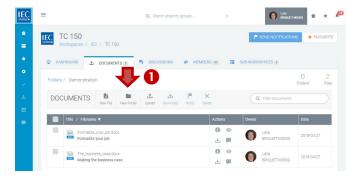

- 2. Enter a folder name.
- **3.** Press the **Submit** button.

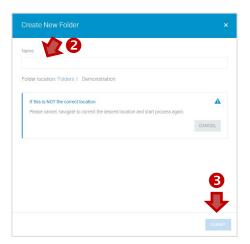

# Rename a DOCUMENT FOLDER

Locate the workspace and the folder which you would like to rename.

**NOTE:** Only owners and editors can rename folders.

1. Click on the **EDIT icon** in the **ACTIONS** column next to the folder you want to rename.

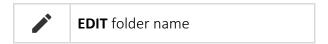

- 2. Enter the new folder name.
- **3.** Press the **UPDATE** button.

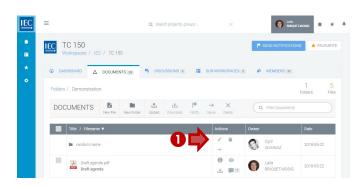

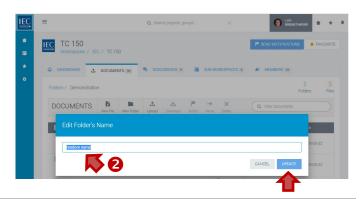

# Move a DOCUMENT FOLDER

Locate the workspace and the folder which you would like to move.

**NOTE:** Only owners and editors can move folders.

**1.** Click on the **Move folder icon** in the **ACTIONS** column next to the folder you want to move.

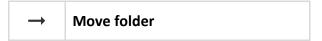

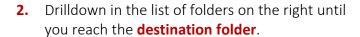

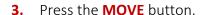

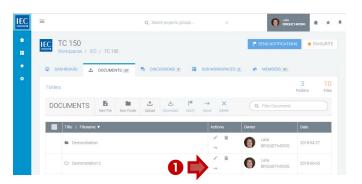

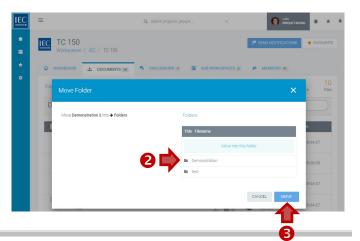

# **Delete a DOCUMENT FOLDER**

Locate the workspace and the folder which you would like to delete.

**NOTE:** Only owners and editors can delete folders.

1. Click on the **Delete folder icon** in the **ACTIONS** column next to the folder you want to move.

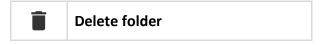

**2.** To confirm the deletion of the folder, press the **DELETE** button.

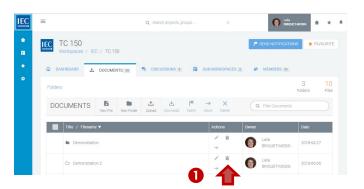

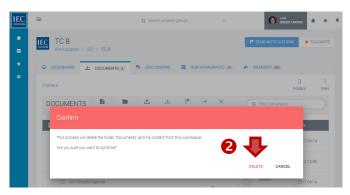

# Upload a DOCUMENT(S)

- **1.** Locate the **workspace** and the **folder** where the document should be stored.
  - Click on folders to drill down to subfolders
  - <u>Optional</u>:
     Click on **New Folder** button to create a folder
- 2. In the toolbar press the Upload button.

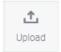

Drag & Drop or browse to select file(s) to upload.

**4.** Once files are processed... press the **Describe button** to collect metadata for each file.

**5.** Enter a **title** (required) and a **description** (optional)

Press **Next** to enter metadata for additional files

- **6.** Press **Finish** after entering metadata for all files
- **7. Notify** members (optional)
  At the end of the upload process you have the possibility to send a Notification.

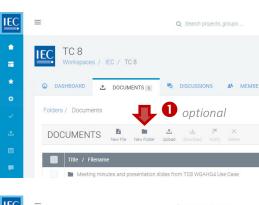

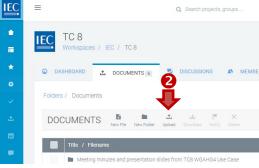

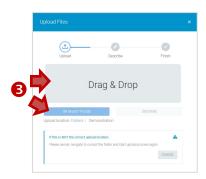

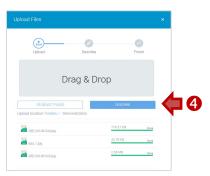

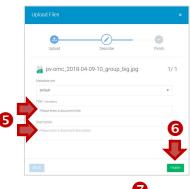

# Download a DOCUMENT(S)

Locate the **workspace** and the **folder** which contains the document(s) you want to download.

#### Single file downloads

Click on the Download icon in the **ACTIONS** column next to the file you want to download.

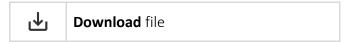

You can also download a file from the document details panel... with the **Download file** icon

#### Multiple file downloads

1. Click on the **checkbox** next to the file you want to download.

Click the checkbox in the table header to select all files in a folder. Note: **Subfolders will not be included**.

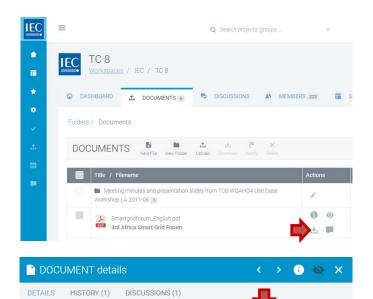

IECEE PV Industry - Providing quality assurance for industry and governments

IEC International Standards for PV and IECEE, the IEC System of Conformity Assessment Schemes for Electrotechnical Equipment and Components provide both benchmarks and proofs of quality for industry and government worldwide.

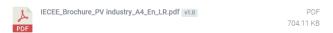

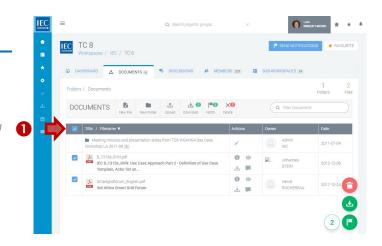

2. In the toolbar press the **Download** button.

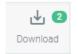

You can also use the **DOWNLOAD circle button** (with notification download icon) which will appear in the bottom right of your screen.

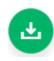

A **zip file** will be generated containing all the files you selected.

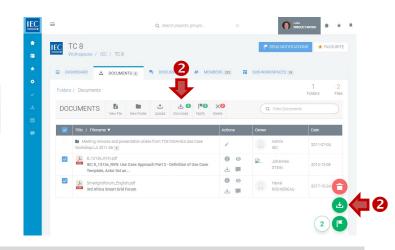

# Move a DOCUMENT(S)

Locate the workspace and the folder with the document you would like to move.

**NOTE:** Only owners and editors can move documents.

 Click on the checkbox next to the file(s) you want to move.

Click the checkbox in the table header to select all files in a folder. Note: **Subfolders will not be included**.

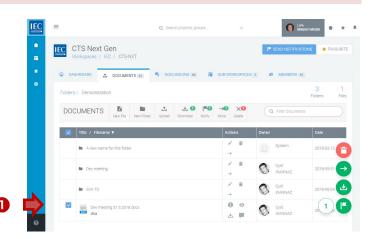

2. In the **toolbar** press the **Move** button.

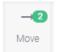

You can also use the **MOVE circle button** (with a right pointing arrow icon) which will appear in the bottom right of your screen.

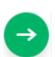

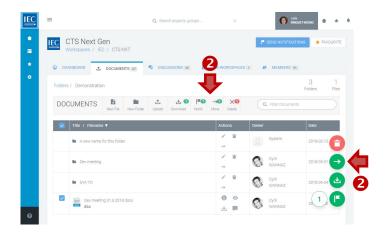

In the **Move Files window** you will see...

- A. On the **left...** the files to be moved
- **B.** On the **right...** the workspace folder structure.
- Click on folders to drilldown to the destination folder where you would like to move the file(s).

**4.** Once you have reached the destination folder click on the **MOVE** button.

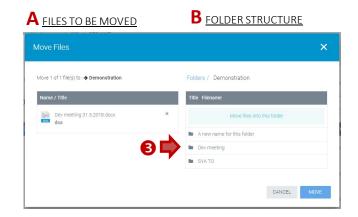

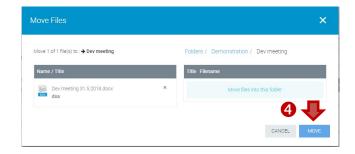

# Delete a DOCUMENT(S)

Locate the workspace and the folder the document(s) you want to delete.

**NOTE:** Only owners and editors can delete documents.

1. Click on the **checkbox** next to the file(s) you want to **delete**.

Click the checkbox in the table header to select all files in a folder. Note: **Subfolders will not be included.** 

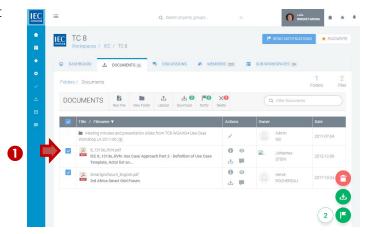

**2.** In the **toolbar** press the **Delete** button. (owner and editors only)

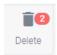

You can also use the **DELETE circle button** (with trashcan icon) which will appear in the bottom right of your screen.

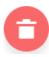

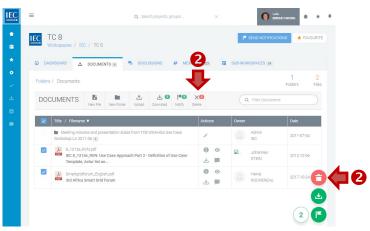

## Create an ONLINE DOCUMENT

Locate the **workspace** and the **folder** where you would like to create a **new file**.

1. In the toolbar press the New File button.

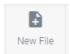

- 2. Enter a title.
- **3.** Enter **body text** (use html formatting as appropriate).
- 4. In the **EDIT mode**...
  - **A.** Press the **Preview** button to see how your online content will look.
  - **B.** Press the **Save & Close** button if you are ready to save your work.
- 5. In the PREVIEW mode...
  - **A.** Press the **Save & Close** button if you are satisfied and ready to save your work.
  - **B.** Press the **Edit** button to continue working on the document.

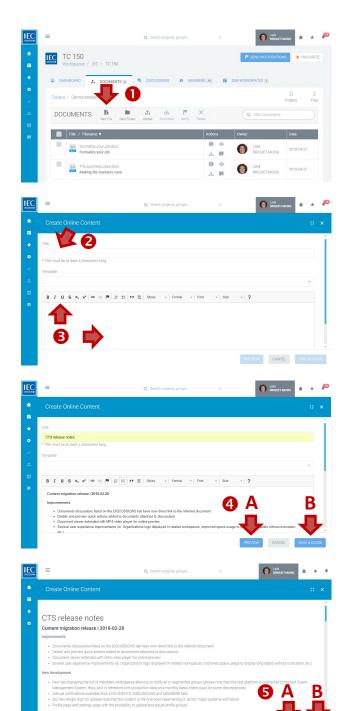

#### **Edit DOCUMENT DETAILS**

Locate the workspace and the folder with the document details (title, description, etc.) you want to edit.

**NOTE:** Only owners and editors can edit document details (title, description, type, deadline). The filename itself cannot be changed.

Locate the **workspace** and the **folder** which contains the document(s) you want to view information on.

 Click on the INFO icon in the ACTIONS column to view the details for a file.

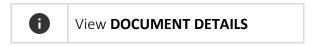

In the DOCUMENT details panel, Click on the EDIT icon (top/right).

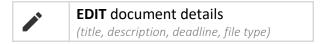

- **3.** Edit the **title**, **description** (etc.) as needed.
- **4.** Press the **FINISH** button.

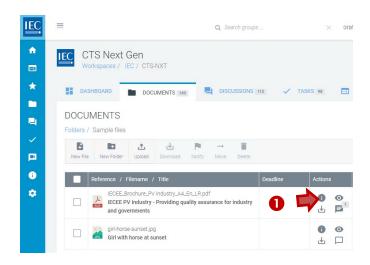

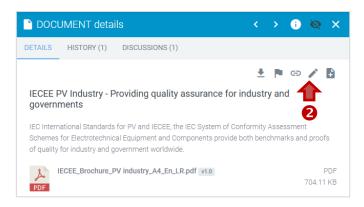

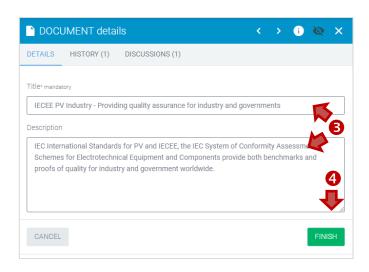

#### **Discuss a DOCUMENT**

Locate the workspace and the folder which contains the document you want to discuss.

**Document discussions** allow you to discuss questions about a **specific document**.

If you want to start a discussion concerning **several documents**, please go to the **Discussions tab**, start a general discussion and attach multiple documents.

 Click on the **DISCUSSION icon** in the **ACTIONS** column next to the file you want to discuss.

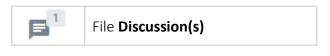

A **counter** indicates if a document has discussions.

2. The **DOCUMENT details** panel will open on the **DISCUSSIONS** tab

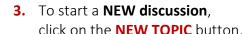

- **A.** Enter a topic **subject** (required)
- **B.** Enter a **description** (required) (use html formatting as appropriate).
- C. Attach documents (optional)
  See: [Attach DOCUMENTS]
- **D.** Press the **CREATE TOPIC** button.

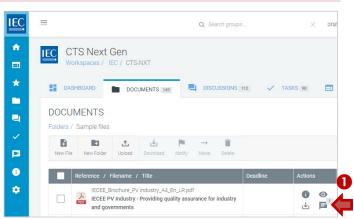

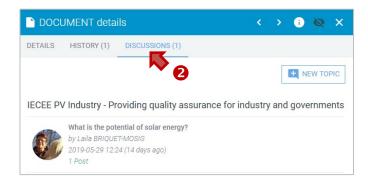

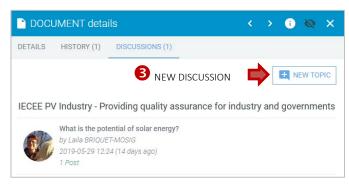

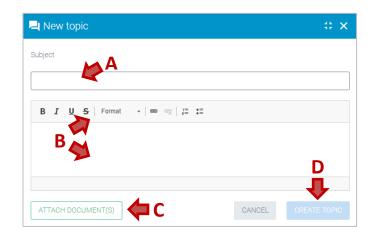

**4.** To participate in an **EXISTING discussion**, click on a **topic** in the list.

**5.** Press the **REPLY button**, to reply to the original post.

To COMMENT on a REPLY click on the reply icon inside a reply speech bubble.

- **A.** Enter your **response** (required) (use html formatting as appropriate).
- B. Attach documents (optional)
  See: [Attach DOCUMENTS]
- C. Press the reply button

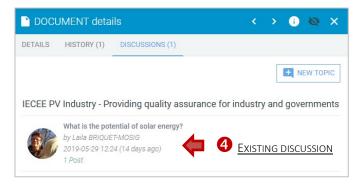

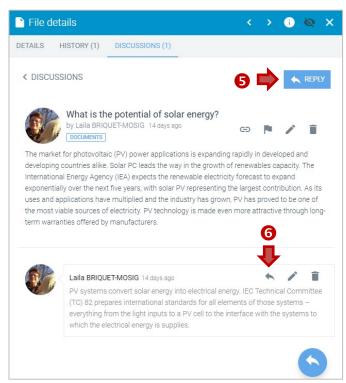

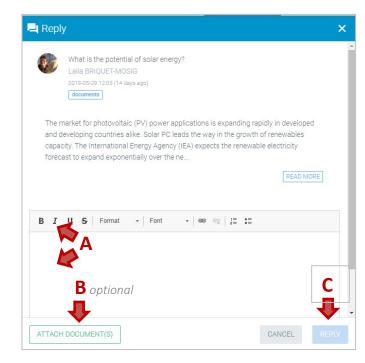

- 7. Click on the < **DISCUSSIONS link** to return to the **list of topics**.
- **8.** Press the **Notify icon** to **send notifications** *(optional)*

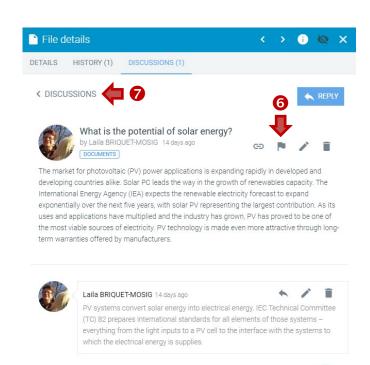

# **Upload a DOCUMENT VERSION**

Locate the workspace and the folder with the document you would like to manage with versioning.

**NOTE:** Files versioning is only possible with files of the same doc type. (PDF file versions must be PDFs, etc.)

 Click on the Info icon in the ACTIONS column next to the file you want to upload a new version of.

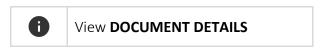

**2.** In the document details panel, click on the **HISTORY tab**.

You can also click on the **ADD A NEW VERSION icon** to upload a version.

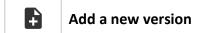

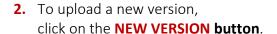

4. Drag & Drop or browse to select a new version to upload.

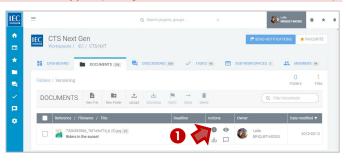

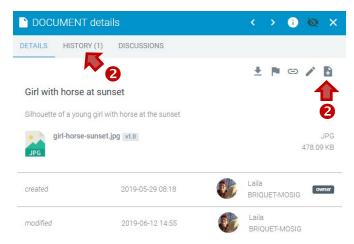

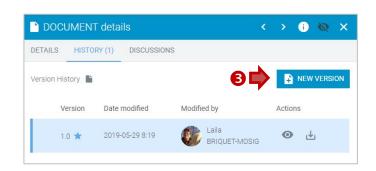

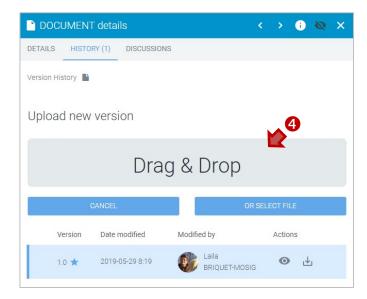

- **5.** Enter a brief **summary of changes**, explaining differences or justification of changes.
- 6. Select the type of version (MINOR or MAJOR).
- 7. Press the **SAVE** button.

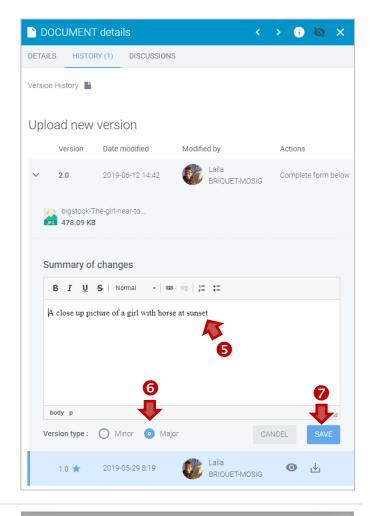

**8.** Review version type and summary of changes.

**NOTE**: you **will not be able to modify** this information after the upload is complete)

- **9.** If you need **to make changes**, press the **BACK** button.
- **10.** If everything is correct, press the **CONFIRM** button, to finish uploading the new version.

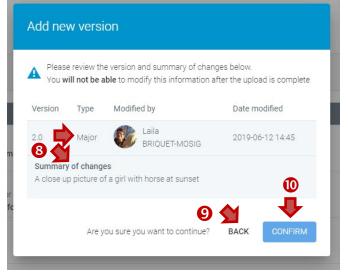

# **Restore a DOCUMENT VERSION**

Locate the workspace and the folder with the document you would like to manage with versioning.

 Click on the Info icon in the ACTIONS column next to the file you want to upload a new version of.

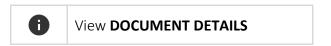

**2.** In the document details panel, click on the **HISTORY tab**.

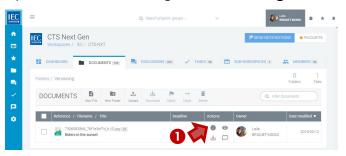

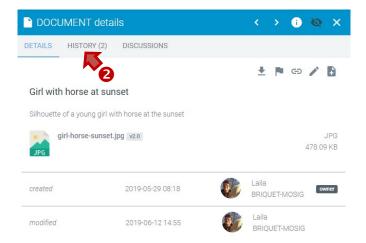

- **3.** The **current version** is the top row and is highlighted in **blue**
- **4.** Click on the **RESTORE** icon next to the version you want to restore as the current version.

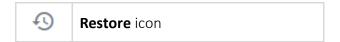

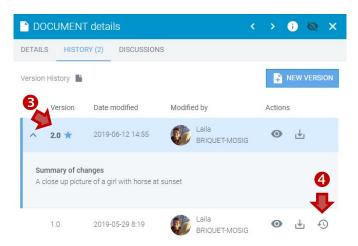

- **5.** Enter a brief **summary of changes**, explaining differences or justification of changes.
- 6. Select the type of version (MINOR or MAJOR).
- **7.** Press the **SAVE** button to **restore** the file as the current version

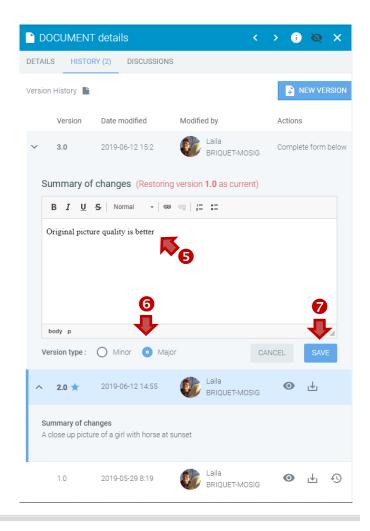

#### Send document NOTIFICATIONS

Locate the workspace and the folder with the document(s) you want to send a notification about.

 Click on the checkbox next to the file(s) you want to send a notification about.

Click the checkbox in the table header to select all files in a folder. Note: **Subfolders will not be included.** 

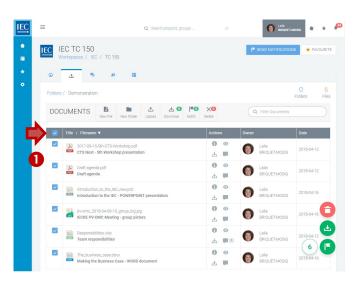

2. In the toolbar press the Notify button.

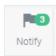

You can also use the **NOTIFY circle button** (with notification flag icon) which will appear in the bottom right of your screen.

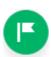

- **A.** Enter a **subject** (required)
- **B.** Enter a **body text** (required) (use html formatting as appropriate).
- **C. Select a list group** (and/or type a name) to create a list of notification recipients. (a counter shows the number of recipients).
- **D.** The documents you selected are **already attached.**

If needed, you can attach more documents using the **Attach Documents** button.
(a counter shows the number of attachments).

**E.** Press the **Send Notification** button (a **counter** shows the number of recipients).

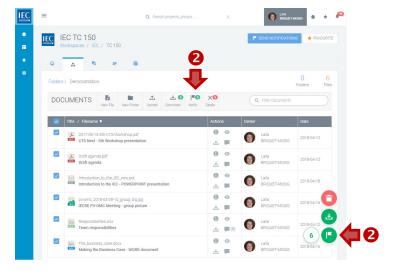

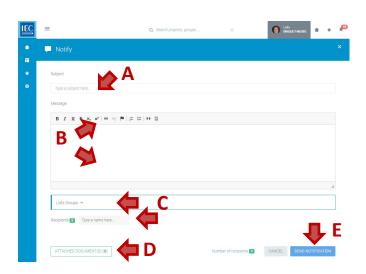

# **Attach DOCUMENTS**

**Documents can be attached** to Discussions, Tasks and Notifications. In both cases the method is the same.

1. In either **Discussions** (new topic or reply), **Tasks** or **Notifications**... click on the **Attach documents** button.

Discussions

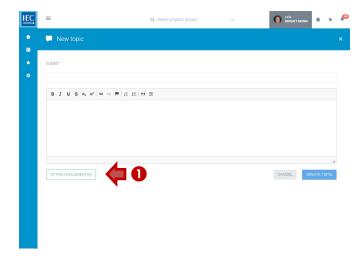

**Notifications** 

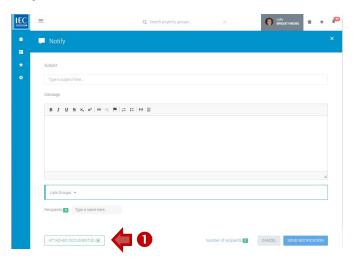

2. Click on the green + next to the documents you want to attach.

NOTE: You can add files from different folders by browsing through the file tree.

Constitution

Constitution

Constitution

Constitution

Constitution

Constitution

Constitution

Constitution

Constitution

Constitution

Constitution

Constitution

Constitution

Constitution

Constitution

Constitution

Constitution

Constitution

Constitution

Constitution

Constitution

Constitution

Constitution

Constitution

Constitution

Constitution

Constitution

Constitution

Constitution

Constitution

Constitution

Constitution

Constitution

Constitution

Constitution

Constitution

Constitution

Constitution

Constitution

Constitution

Constitution

Constitution

Constitution

Constitution

Constitution

Constitution

Constitution

Constitution

Constitution

Constitution

Constitution

Constitution

Constitution

Constitution

Constitution

Constitution

Constitution

Constitution

Constitution

Constitution

Constitution

Constitution

Constitution

Constitution

Constitution

Constitution

Constitution

Constitution

Constitution

Constitution

Constitution

Constitution

Constitution

Constitution

Constitution

Constitution

Constitution

Constitution

Constitution

Constitution

Constitution

Constitution

Constitution

Constitution

Constitution

Constitution

Constitution

Constitution

Constitution

Constitution

Constitution

Constitution

Constitution

Constitution

Constitution

Constitution

Constitution

Constitution

Constitution

Constitution

Constitution

Constitution

Constitution

Constitution

Constitution

Constitution

Constitution

Constitution

Constitution

Constitution

Constitution

Constitution

Constitution

Constitution

Constitution

Constitution

Constitution

Constitution

Constitution

Constitution

Constitution

Constitution

Constitution

Constitution

Constitution

Constitution

Constitution

Constitution

Constitution

Constitution

Constitution

Constitution

Constitution

Constitution

Constitution

Constitution

Constitution

Constitution

Constitution

Constitution

Constitution

Constitution

Constitution

Constitution

Constitution

Constitution

Co

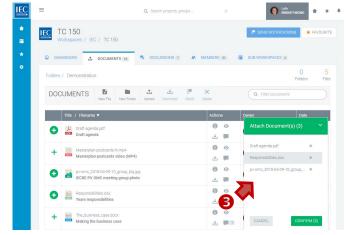

**3.** The files will be **added** to your **basket**.

**4.** To **REMOVE files** from the basket, click on "**x**" next to the files.

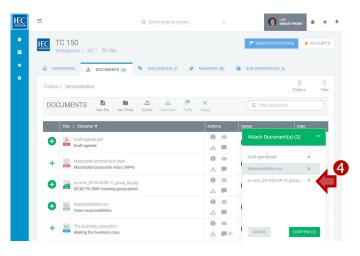

**5.** When finished press the **Confirm** button

You will **return** to the **Discussion or Notification** to which

A counter on the Attach files button

you are attaching the files.

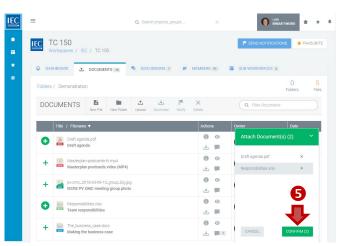

**6.** A **counter** on the **Attach documents** button will indicate the number of files attached.

#### Discussions

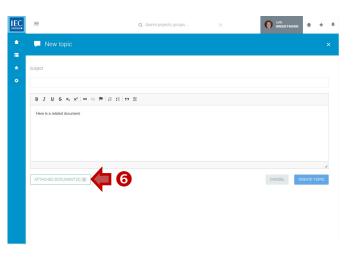

#### Notifications

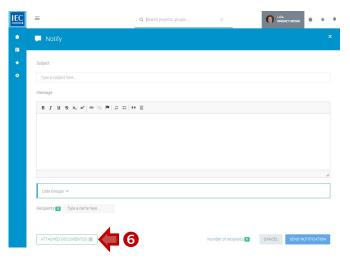

#### Find a DISCUSSION

Locate the **workspace** which contains the **discussion** you want to find...

 Click on the Discussions tab or Discussions box.

A counter displays how many discussions are available.

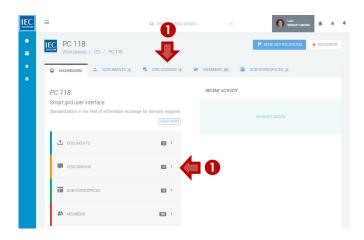

2. Switch views / Filter list of discussions

In the list of discussions you can:

- **A.** Switch views: **ALL** | **LEGACY** | **DOCUMENTS** 
  - Discussion migrated from the former CTS application are tagged as **LEGACY**.
  - Discussions created on a specific document are tagged as **DOCUMENTS**
- **B. Filter** list (search in forum title & contents)

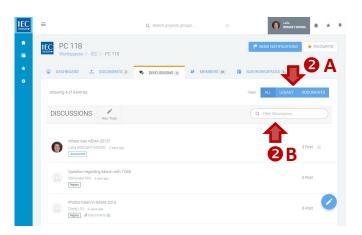

# New topic for DISCUSSION

Locate the **workspace** where you want to create a discussion and click on the **discussion tab**...

1. In the toolbar press the **New Topic** button.

You can also use the **NEW TOPIC circle button** (with pencil icon) at the bottom right of your screen.

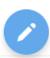

- **A.** Enter a **subject** (required) (use html formatting as appropriate).
- **B.** Enter a **body text** (required) (use html formatting as appropriate).
- C. Attach documents (optional)

  See: [Attach DOCUMENTS]
- **D.** Press the **Create Topic** button

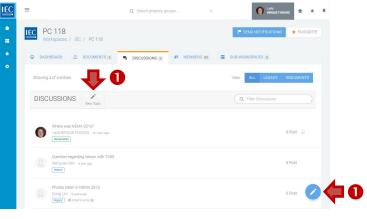

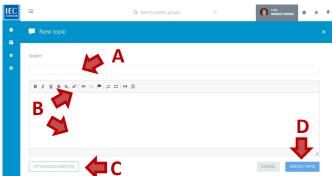

# Reply to a DISCUSSION

Locate the **workspace** with a discussion you want to participate in and click on the **discussion tab**...

1. Click on a topic in the list of discussions.

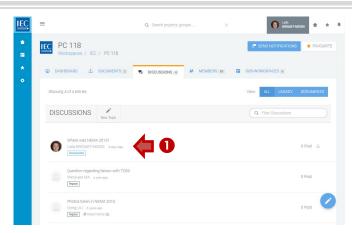

2. Click on the Reply button.

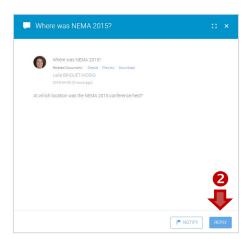

- **A.** Enter a **body text** (required) (use html formatting as appropriate).
- B. Attach documents (optional)

  See: [Attach DOCUMENTS]
- **C.** Press the **Reply** button.

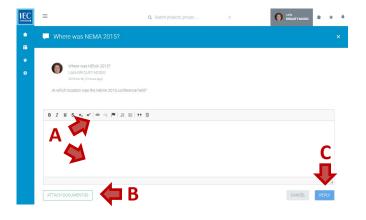

#### **Discussion NOTIFICATIONS**

Locate the workspace with a discussion you want to send a notification about and click on the discussion tab...

1. Click on a topic in the list of discussions.

2. Click on the Notify button.

IEC PC 118

DISCUSSIONS

Where was NEMA 2015?

- **A.** Enter a **subject** (required)
- **B.** Enter a **body text** (required) (use html formatting as appropriate).
- **C.** Select a list group (and/or type a name) to create a list of notification recipients.

- D. Attach documents (optional) See: [Attach DOCUMENTS]
- **E.** Press the **Send Notification** button. (a **counter** shows the number of recipients).

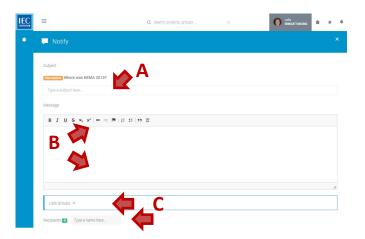

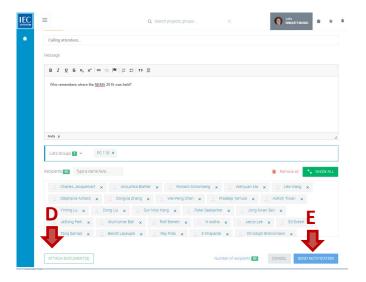

# Find a MEMBER(S)

Locate the **workspace** which contains the **member** you want to find...

1. Click on the Members tab or Members box.

A counter displays how many members are participating in the workspace and sub-workspaces.

- 2. Use the **filters** in the **toolbar** to filter the list. You can filter the list of members by:
  - **A. Groups** filter (workspace or sub-workspaces)
  - B. Roles filter (Secretary, Chair, Convenor... etc.)

Roles filter

- C. NC/Org filter
  (National Committee or Organization)
- **3.** Click **checkboxes** next to filter items to apply

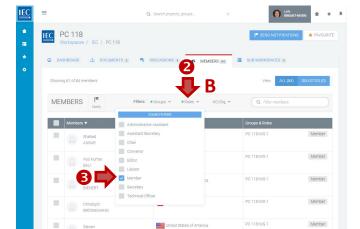

**4.** You can also **type a name** in the **search filter** to search directly for a specific person.

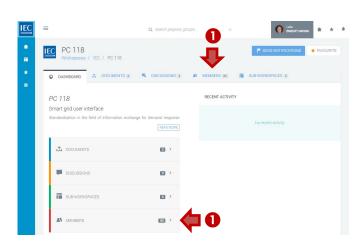

#### Group filter

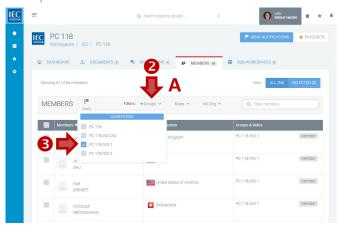

#### NC/Org filter

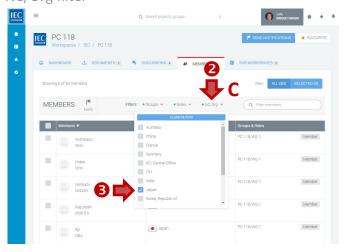

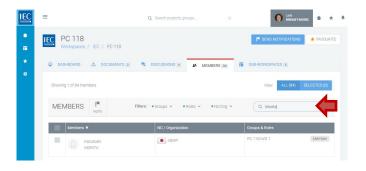

# Notify a MEMBER(S)

Once you have located the **workspace** with members you want to notify...

 Filter the list of members (by Group, Role, NC/Org and/or text search).

Click on the checkbox next to the member(s) you want to notify.

Click the checkbox in the table header to select all members visible in your filtered list.

**A.** You can also **switch views** to see **ALL** or **SELECTED** members (optional)

**3.** In the toolbar press the **Notify** button.

A counter displays how many members have been selected as recipients for the notification.

You can also use the **NOTIFY circle button** (with notification flag icon) which will appear in the bottom right of your screen.

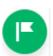

- **A.** Enter a **subject** (required)
- **B.** Enter a **body text** (required) (use html formatting as appropriate).
- **C. Verify recipients list** (prefilled) (a counter shows the number of recipients).
- D. Attach documents (optional)
  See: [Attach DOCUMENTS]
- **E.** Press the **Send Notification** button (a **counter** shows the number of recipients).

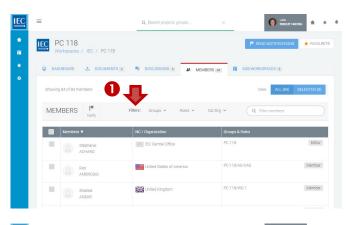

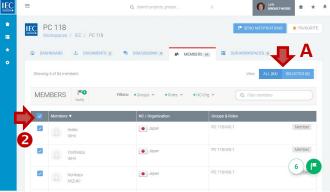

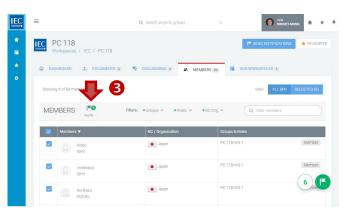

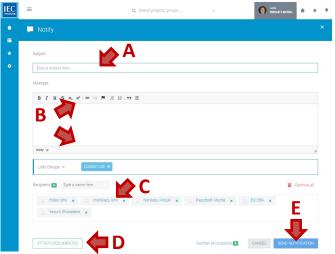

#### **Find MY TASKS**

The easiest way to see all tasks <u>created by you</u>, or <u>assigned to you</u>, is from the Dashboard box **My Tasks**.

 From the Dashboard, click on the My Tasks box.

You can see, edit and change the status on your tasks here.

To **create a task**, you must **start from the relevant Workspace**.

- 2. Use the **filters** in the toolbar to filter the list. You can filter the list of tasks by:
  - **A. Priority** filter (HIGH, MEDIUM or LOW)
  - **B. Status** filter (TO DO, IN PROGRESS, DONE)
  - **C. Keyword** filter (type keywords)

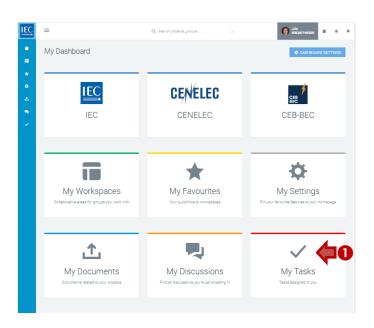

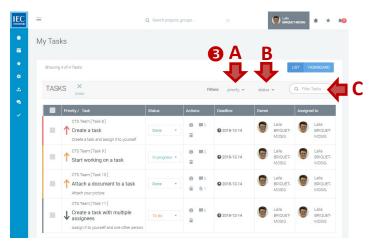

3. Use the view switch to see your tasks as a list or as a taskboard.

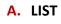

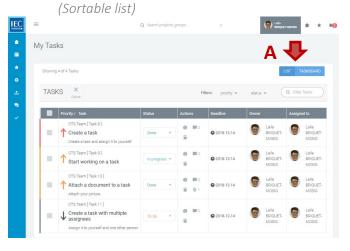

#### **B. TASKBOARD**

(COLUMNS: TO DO, IN PROGRESS, DONE)

COLUMNS: TO DO, IN PROGRESS, DONE

COLUMNS: TO DO, IN PROGRESS, DONE

COLUMNS: TO DO. IN PROGRESS, DONE

COLUMNS: TO DO. IN PROGRESS, DONE

COLUMNS: TO DO. IN PROGRESS (1) 
COLUMNS: TO DO. IN PROGRESS (2) 
COLUMNS: TO DO. IN PROGRESS (3) 
COLUMNS: TO DO. IN PROGRESS (3) 
COLUMNS: TO DO. IN PROGRESS (3) 
COLUMNS: TO DO. IN PROGRESS (3) 
COLUMNS: TO DO. IN PROGRESS (3) 
COLUMNS: TO DO. IN PROGRESS (3) 
COLUMNS: TO DO. IN PROGRESS (3) 
COLUMNS: TO DO. IN PROGRESS (3) 
COLUMNS: TO DO. IN PROGRESS (3) 
COLUMNS: TO DO. IN PROGRESS (3) 
COLUMNS: TO DO. IN PROGRESS (3) 
COLUMNS: TO DO. IN PROGRESS (3) 
COLUMNS: TO DO. IN PROGRESS (3) 
COLUMNS: TO DO. IN PROGRESS (3) 
COLUMNS: TO DO. IN PROGRESS (3) 
COLUMNS: TO DO. IN PROGRESS (3) 
COLUMNS: TO DO. IN PROGRESS (3) 
COLUMNS: TO DO. IN PROGRESS (3) 
COLUMNS: TO DO. IN PROGRESS (3) 
COLUMNS: TO DO. IN PROGRESS (3) 
COLUMNS: TO DO. IN PROGRESS (3) 
COLUMNS: TO DO. IN PROGRESS (3) 
COLUMNS: TO DO. IN PROGRESS (3) 
COLUMNS: TO DO. IN PROGRESS (3) 
COLUMNS: TO DO. IN PROGRESS (3) 
COLUMNS: TO DO. IN PROGRESS (3) 
COLUMNS: TO DO. IN PROGRESS (3) 
COLUMNS: TO DO. IN PROGRESS (3) 
COLUMNS: TO DO. IN PROGRESS (3) 
COLUMNS: TO DO. IN PROGRESS (3) 
COLUMNS: TO DO. IN PROGRESS (3) 
COLUMNS: TO DO. IN PROGRESS (3) 
COLUMNS: TO DO. IN PROGRESS (3) 
COLUMNS: TO DO. IN PROGRESS (3) 
COLUMNS: TO DO. IN PROGRESS (3) 
COLUMNS: TO DO. IN PROGRESS (3) 
COLUMNS: TO DO. IN PROGRESS (3) 
COLUMNS: TO DO. IN PROGRESS (3) 
COLUMNS: TO DO. IN PROGRESS (3) 
COLUMNS: TO DO. IN PROGRESS (3) 
COLUMNS: TO DO. IN PROGRESS (3) 
COLUMNS: TO DO. IN PROGRESS (3) 
COLUMNS: TO DO. IN PROGRESS (3) 
COLUMNS: TO DO. IN PROGRESS (3) 
COLUMNS: TO DO. IN PROGRESS (3) 
COLUMNS: TO DO. IN PROGRESS (3) 
COLUMNS: TO DO. IN PROGRESS (3) 
COLUMNS: TO DO. IN PROGRESS (3) 
COLUMNS: TO DO. IN PROGRESS (3) 
COLUMNS: TO DO. IN PROGRESS (3) 
COLUMNS: TO DO. IN PROGRESS (3) 
COLUMNS: TO DO. IN PROGRESS (3) 
COLUMNS: TO DO. IN PROGRESS (3) 
COLUMNS: TO DO. IN PROGRESS (3) 
COLUMNS: TO DO. IN PR

#### Find WORKSPACE TASKS

Locate the **workspace** which contains the **discussion** you want to find...

1. Click on the Tasks tab or Tasks box.

A counter displays how many discussions are available.

**2. Untick the box My tasks only** if you need to see everyone tasks (optional).

You will only be able to manage tasks for which you are the **owner** or the **assignee**.

- **3.** Use the **filters** in the toolbar to filter the list. You can filter the list of tasks by:
  - **A. Priority** filter (HIGH, MEDIUM or LOW)
  - **B. Status** filter (TO DO, IN PROGRESS, DONE)
  - **C. Keyword** filter (type keywords)

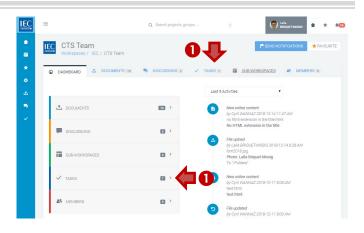

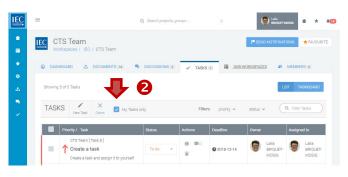

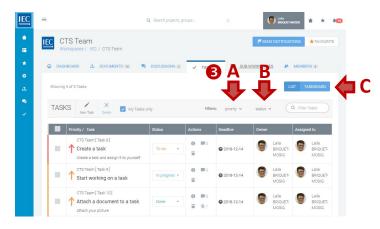

4. Use the view switch to see your tasks as a list or as a taskboard.

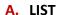

My Tasks

My Tasks

Showing 4 of 4 Tasks

Showing 4 of 4 Tasks

Showing 4 of 4 Tasks

Showing 4 of 4 Tasks

Showing 4 of 4 Tasks

TASKS

Filters: provity with status of tasks of tasks

#### **B.** TASKBOARD

COlumns: TO DO, IN PROGRESS, DONE)

COLUMNS: TO DO, IN PROGRESS, DONE

COLUMNS: TO DO, IN PROGRESS, DONE

CTS Team

Columns: TO DO CTS Team

Columns: TO DO DE CTS Team

Columns: To Do CTS Team

Columns: To Do CTS Team

Columns: To Do CTS Team

Columns: To Do CTS Team

Columns: To Do CTS Team

Columns: To Do CTS Team

Columns: To Do CTS Team

Columns: To Do CTS Team

Columns: To Do CTS Team

Columns: To Do CTS Team

Columns: To Do CTS Team

Columns: To Do CTS Team

Columns: To Do CTS Team

Columns: To Do CTS Team

Columns: To Do CTS Team

Columns: To Do CTS Team

Columns: To Do CTS Team

Columns: To Do CTS Team

Columns: To Do CTS Team

Columns: To Do CTS Team

Columns: To Do CTS Team

Columns: To Do CTS Team

Columns: To Do CTS Team

Columns: To Do CTS Team

Columns: To Do CTS Team

Columns: To Do CTS Team

Columns: To Do CTS Team

Columns: To Do CTS Team

Columns: To Do CTS Team

Columns: To Do CTS Team

Columns: To Do CTS Team

Columns: To Do CTS Team

Columns: To Do CTS Team

Columns: To Do CTS Team

Columns: To Do CTS Team

Columns: To Do CTS Team

Columns: To Do CTS Team

Columns: To Do CTS Team

Columns: To Do CTS Team

Columns: To Do CTS Team

Columns: To Do CTS Team

Columns: To Do CTS Team

Columns: To Do CTS Team

Columns: To Do CTS Team

Columns: To Do CTS Team

Columns: To Do CTS Team

Columns: To Do CTS Team

Columns: To Do CTS Team

Columns: To Do CTS Team

Columns: To Do CTS Team

Columns: To Do CTS Team

Columns: To Do CTS Team

Columns: To Do CTS Team

Columns: To Do CTS Team

Columns: To Do CTS Team

Columns: To Do CTS Team

Columns: To Do CTS Team

Columns: To Do CTS Team

Columns: To Do CTS Team

Columns: To Do CTS Team

Columns: To Do CTS Team

Columns: To Do CTS Team

Columns: To Do CTS Team

Columns: To Do CTS Team

Columns: To Do CTS Team

Columns: To Do CTS Team

Columns: To Do CTS Team

Columns: To Do CTS Team

Columns: To Do CTS Team

Columns: To Do CTS Team

Columns: To Do CTS Team

Columns: To Do CTS Team

Columns: To Do CTS Team

Columns: To Do CTS Team

Columns: To Do CTS Team

Co

#### Create a TASK

Locate the **workspace** where you want to create a task and click on the **Tasks tab**....

1. Click on the Tasks tab or Tasks box.

A counter displays how many tasks have been assigned.

2. In the toolbar press the **New Task** button.

- Enter a title.
- 4. Enter description
- 5. Select a priority
- **6.** Use the date picker to set the **deadline**
- **7.** Select **Assignee(s)** (single or multiple) (select a list group or type names).
- 8. Attach document(s) as needed See: [Attach DOCUMENTS]
- 9. Press the Create Task button

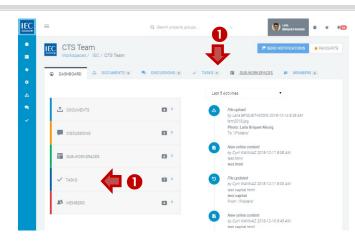

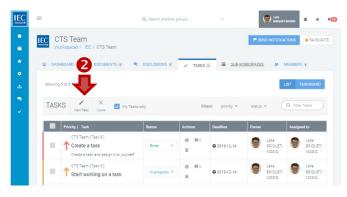

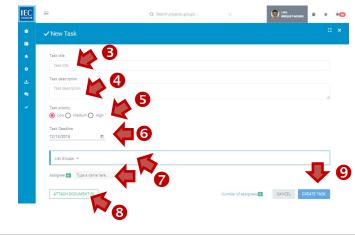

# **Change TASK STATUS**

Only the ASSIGNEE can change the status of a task (To do, In Progress or Done).

1. Use the view switch to choose either LIST or TASKBOARD view.

#### **LIST** view

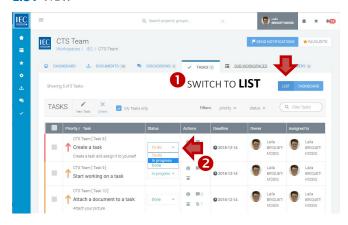

**2.** Select a status with the **status select box** (To do, In Progress or Done).

A **Zoom** of task status select box .

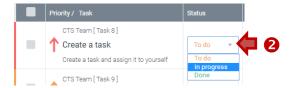

#### **TASKBOARD** view

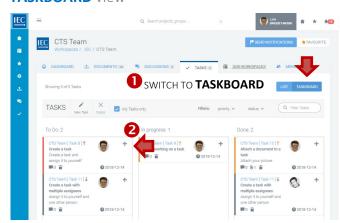

**3.** Use the **move icon** to drag a task from one **column** (To do, In Progress or Done).

A **Zoom** of task move icon .

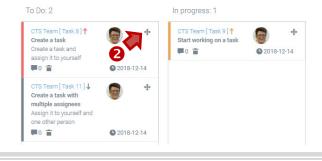

#### **Edit TASK DETAILS**

Only the OWNER can change task details (Title, Description, Priority, Deadline, Attachments & Assignees).

1. Use the view switch to choose either LIST or TASKBOARD view.

# CTS Team Workspaces / IEC / CTS Team Workspaces / IEC / CT

2. Click on the **info icon** to open the task details panel.

A **Zoom** of info icon in the actions column.

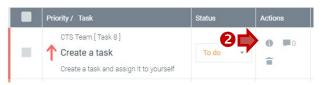

3. Press the **pencil icon** to switch to edit mode.

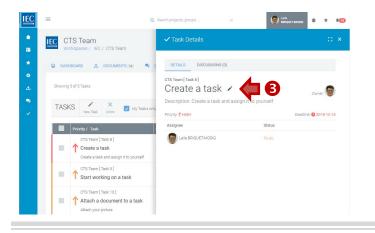

#### **TASKBOARD** view

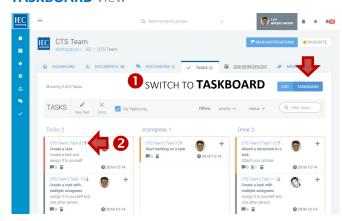

2. Click on the task number link.

A **Zoom** of task number link.

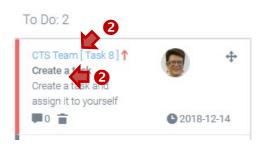

<u>Only the OWNER</u> can change task details (Title, Description, Priority, Deadline, Attachments & Assignees).

<u>Only the ASSIGNEE</u> can change the status of a task (To do, In Progress or Done).

# Delete TASK(S)

#### Only the OWNER can delete a task.

1. Use the view switch to choose either LIST or TASKBOARD view.

# 

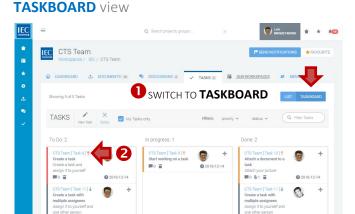

#### Delete individual tasks

2. Click on the trash icon to open the task details panel.

A **Zoom** of list view info icon in the actions column.

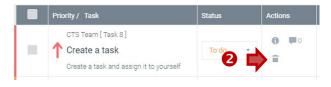

#### 2. Click on the task number link.

A **Zoom** of taskboard.

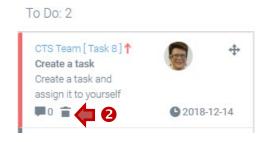

#### Delete multiple tasks (list view only)

- **3.** Click on the **checkboxes** next to the tasks you want to delete.
- 4. Click on the delete button in the taskbar

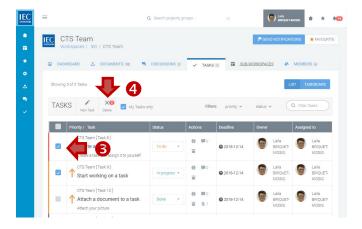

#### **Discuss a TASK**

Locate the **workspace** and the **folder** which contains the task you want to discuss.

**1.** Click on the **Discussion icon** in the actions column next to the task you want to discuss.

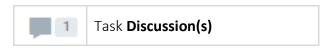

A **counter** indicates if a document has discussions.

2. The task details panel will open on the DISCUSSIONS tab

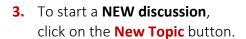

- **A.** Enter a topic **subject** (required)
- **B.** Enter a **description** (required) (use html formatting as appropriate).
- C. Attach documents (optional)

  See: [Attach DOCUMENTS]
- **D.** Press the **Create Topic** button.

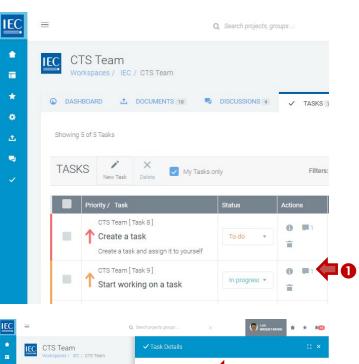

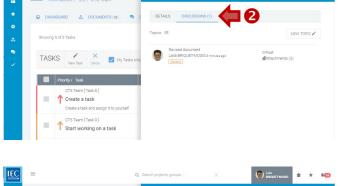

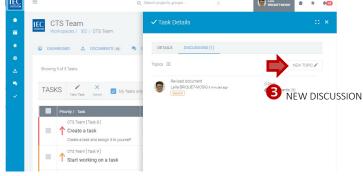

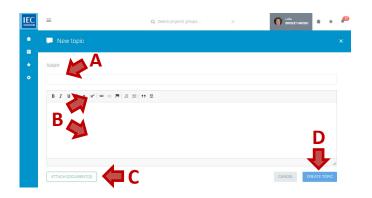

**4.** To participate in an **EXISTING discussion**, click on a **topic** in the list.

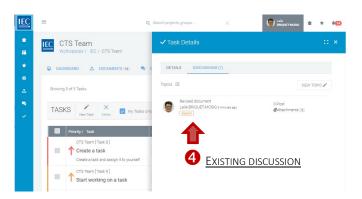

DETAILS DISCU

IEC CTS Team

Create a task

5. Press the reply button

- **A.** Enter your **response** (required) (use html formatting as appropriate).
- B. Attach documents (optional)

  See: [Attach DOCUMENTS]
- **C.** Press the **reply** button

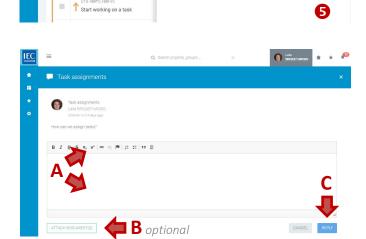

- **6.** Press the **back to topics** button to return to the list of topics.
- **7.** Press the **Notify** button to send notifications *(optional)*

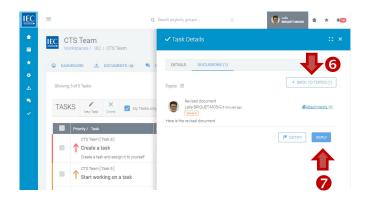

# **TASK** notifications

An alert bubble will appear on the bell icon at the top right of the Collaboration Platform toolbar to let you know that a task has been assigned to you.

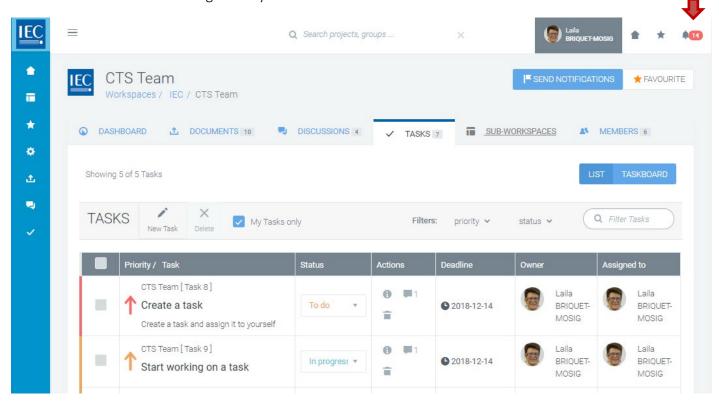